# **Handelsbanken**

### **Vejledning til Indlæs betalingsfil i Netbank Erhverv**

### **Nyt**

Automatisk fremskrivning af ugyldige betalingsdatoer til gyldige betalingsdatoer – under 'Trin 1 – Fil og gruppeoplysninger'.

I Netbank Erhverv kan der indlæses betalingsfiler dannet i et økonomisystem i følgende formater:

- ERH Handelsbankens eget format
- SDC KaSel format
- UNI Nordeas Unitel-format ver. december 2001
- DBT Danske Bank Business Online
- DBT Danske Bank TeleService ver. 3.20
- PTG ErhvervsGiro-Udbetaling ver. 11.05.99
- OS PBS overførselsservice
- OS PBS overførselsservice med linjeskift (CR/LF)

# **Vejledning til overførsel af betalingsfil**

- 1. Logon til Netbank Erhverv som sædvanlig
- 2. I menuen til venstre vælges **Ny betaling > Indlæs betalingsfil**
- 3. Indlæsning af betalingsfilen sker i 2 trin.

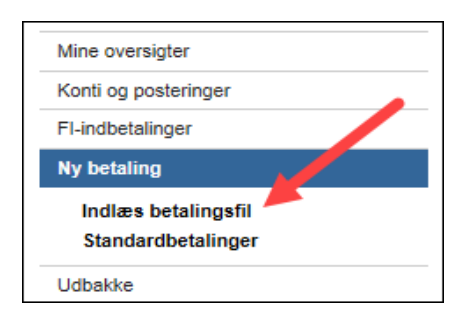

#### *Trin 1 – Fil og gruppeoplysninger*

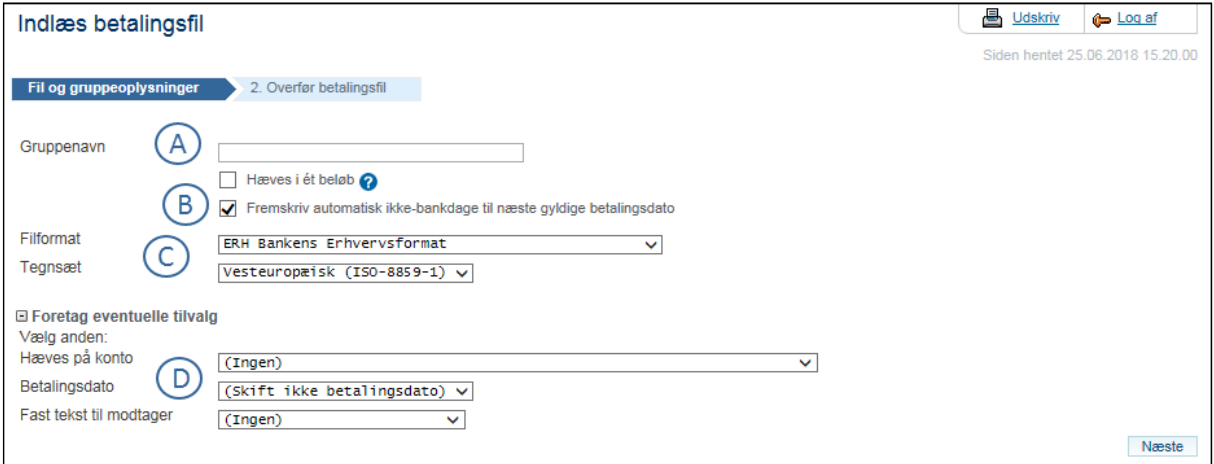

- A. Angiv Gruppenavn Gruppen indeholder de overførte betalinger.
- B. Ved markering i dette felt, fremskrives automatisk ugyldige betalingsdatoer (weekender og helligdage) til næste gyldige betalingsdato.
- C. Vælg filformat og tegnsæt for den betalingsfil, der skal indlæses. Dette huskes til næste gang.
- D. Valg af udfyldelse af disse felter vil gælde for alle betalingerne i betalingsfilen og vil overskrive allerede eksisterende information i betalingsfilen.

Ofte skal disse felter ikke anvendes, da fra-konto, betalingsdato og evt. tekst til modtager allerede findes i betalingsfilen, da denne blev dannet i økonomisystemet.

# **Handelsbanken**

### **Vejledning til Indlæs betalingsfil i Netbank Erhverv**

- E. Hvis der vælges markering i 'Hæves i ét beløb' åbnes nye felter. Når 'musen' holdes over ?-tegnet vises en kort forklarende tekst.
	- 1. Vælg fra-konto.
	- 2. Feltet med 'Betalingsdato' skal udfyldes enten med 'Hurtigst muligt' eller en dato.
	- 3. Der er mulighed for at anvende en fast tekst til modtager, men ikke et krav. Hvis der vælges en fast tekst til modtager, vil denne overskrive evt. allerede angivet tekst til modtager i betalingsfilen.

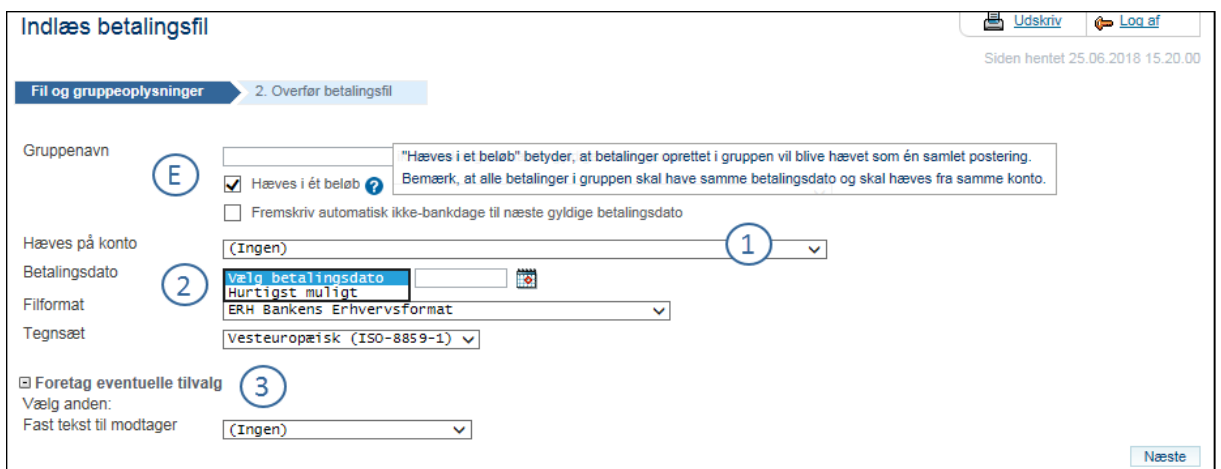

Klik på knappen 'Næste' nederst til højre.

#### **Krav til indholdet i en betalingsfil, som skal hæves i ét beløb:**

Der bliver bogført én samlepost på fra-kontoen.

- $\checkmark$  samme betalingsdato
- $\checkmark$  samme fra-konto
- $\checkmark$  reference til modtager på max 20 karakterer
- $\checkmark$  kun indenlandske betalinger (Standard bankoverførsler, FI-/GIRO samt Nemkonto-betalinger).

#### *Trin 2 – Overfør betalingsfil*

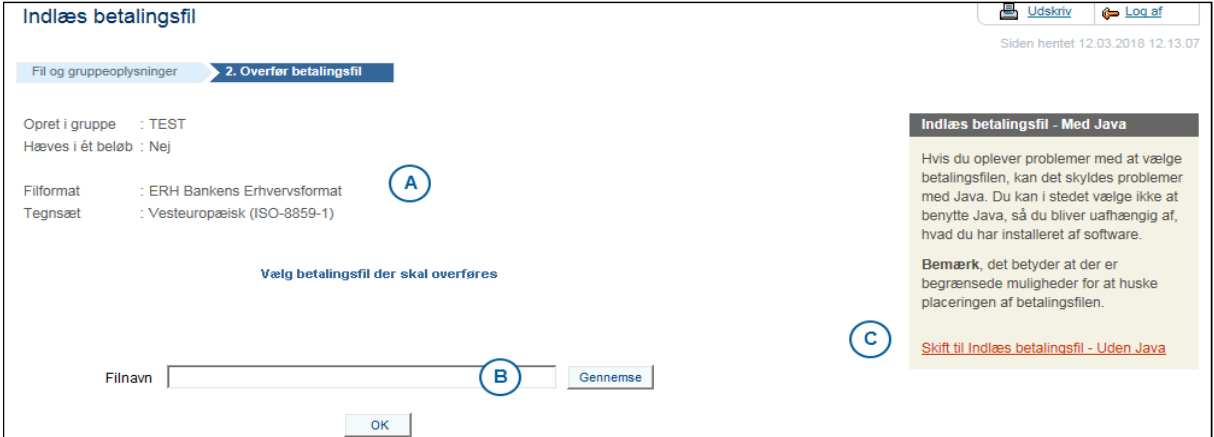

# **Handelsbanken**

## **Vejledning til Indlæs betalingsfil i Netbank Erhverv**

- A. Her vises information med det valgte på trin 1 'Fil og gruppeoplysninger'.
- B. Via knappen 'Gennemse', indhentes stien til betalingsfilen i feltet 'Filnavn'.
- C. Hvis den brower der anvendes til Netbank Erhverv ikke understøtter Java, kan her vælges at indlæse betalingsfil uden Java.

Klik på knappen 'OK'.

Hvis betalingsfilen ikke er overført i Handelsbankens eget format ERH vil dette billede fremkomme. Det viser en konvertering fra det valgte format fx DBT til Handelsbankens format ERH.

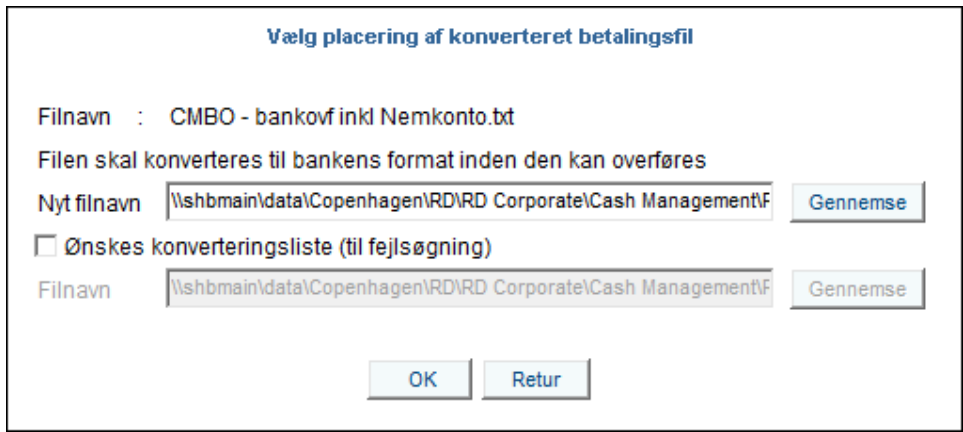

Klik på knappen 'OK' og få vist resultatet af overførslen.

**Hvis den indlæste betalingsfil er i andet format end Handelsbankens eget ERH**, vises nedenstående billede med antal af overførte og afviste betalinger. Afviste skal helst være 0.

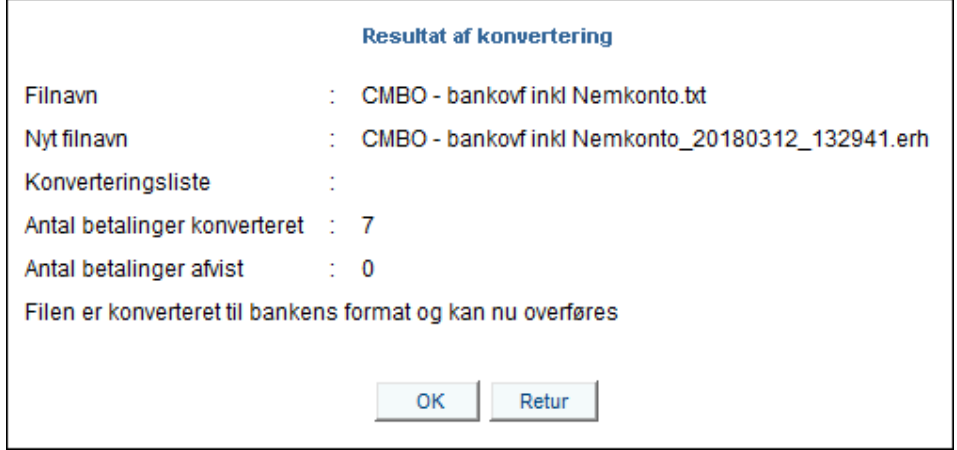

Klik på knappen 'OK' og nu sendes man over i Udbakken i den gruppe, som man har indlæst betalingsfilen i.

Betalingerne ligger nu klar i Udbakken til evt. godkendelse.